## **エスコンを再インストールする方法\_01**

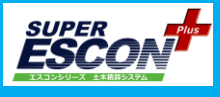

### **1.必要なデータを退避させます。**

Cドライブ/Sogo/ESCON Plus 20XX

/Db

/設計書

任意の場所に一時的に退避させてください。

※データベースに問題がある可能性がある場合は、 インストール後に新たにデータベースを取得してください。

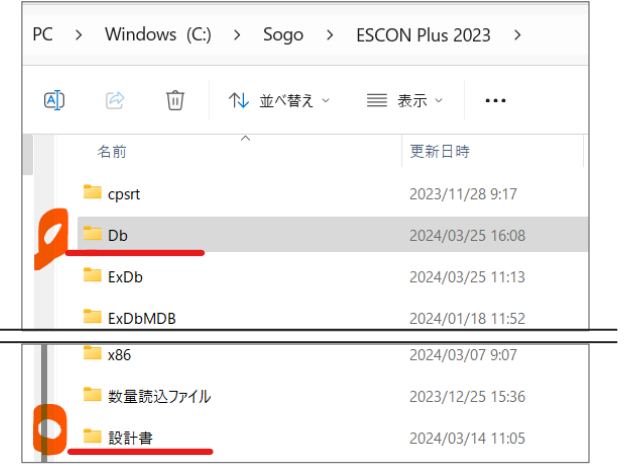

### **2.エスコンをアンインストールします。**

**方法1)** メニューランチャーから

[利用可能な製品] [エスコン] を選択し、 製品を選択します。 [アンインストール]をクリック。

**方法2)** Windows の 設定 から

[アプリ] [インストールされているアプリ] を選択し、製品を選択します。 [アンインストール]をクリック。

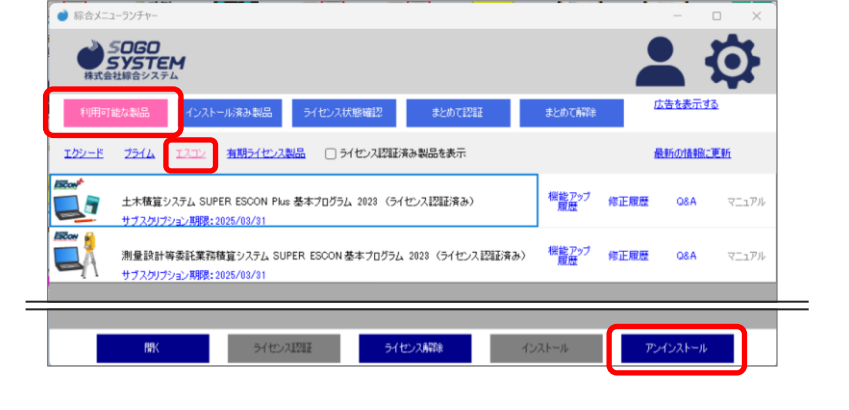

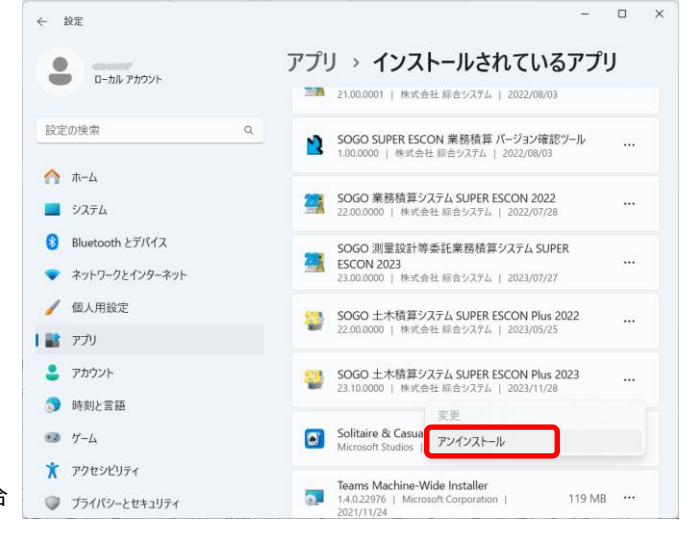

※Windows11 の場合

画面の指示に従いアンインストールをしてください。

[ライセンス認証または解除] では 該当PCで認証を取っている場合は 解除[する] でお進みください。 次手順で再インストールする際に認証を行ってください。

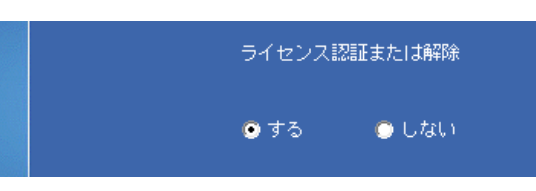

# **エスコンを再インストールする方法\_02**

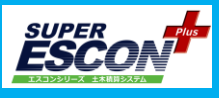

### **3.残ったデータを削除します**

Cドライブ/Sogo/ ESCON Plus 20XX のフォルダが残っています。 ESCON Plus 20XX のフォルダごと削除してください。

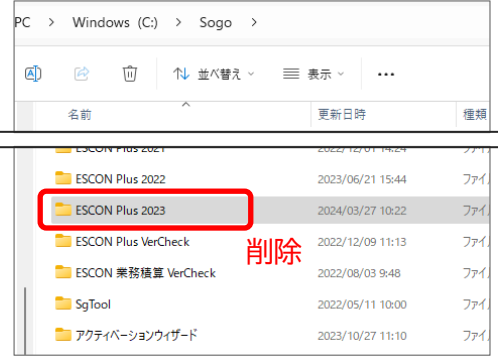

### **4.エスコンを再インストールします**

マイページ - [WEBライセンス(エスコン) ] より 基本プログラムをダウンロードし、 インストールしてください。

綜合メニューランチャーからもインストール可能です。

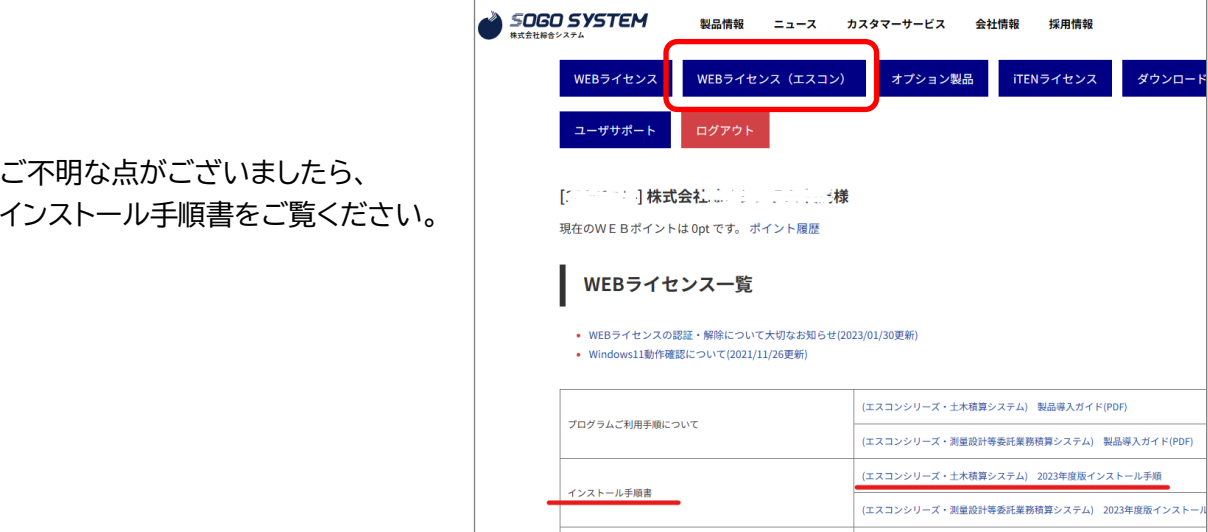

### **5.退避したデータを同じフォルダに戻します**

1. で退避させたデータを再インストールしてできた同じフォルダ内に戻します。

データベースを新たに取得する場合は Dbデータは戻さずに エスコンを起動した際に開く、 [単価データのインストール] からマスタデータベースを インストールし、最新単価かご確認ください。 オプションのインストールも必要となります。

詳しくはインストール手順書をご覧ください。